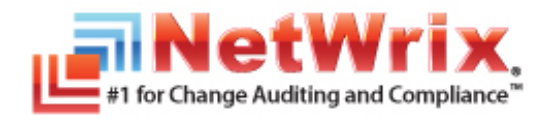

# **NETWRIX EXCHANGE CHANGE REPORTER**

# **USER GUIDE**

November 2012 Product Version: 7.2

#### **Legal Notice**

The information in this publication is furnished for information use only, and does not constitute a commitment from NetWrix Corporation of any features or functions discussed. NetWrix Corporation assumes no responsibility or liability for the accuracy of the information presented, which is subject to change without notice.

NetWrix is a registered trademark of NetWrix Corporation. The NetWrix logo and all other NetWrix product or service names and slogans are registered trademarks or trademarks of NetWrix Corporation. Active Directory is a trademark of Microsoft Corporation. All other trademarks and registered trademarks are property of their respective owners.

#### **Disclaimers**

This document may contain information regarding the use and installation of non-NetWrix products. Please note that this information is provided as a courtesy to assist you. While NetWrix tries to ensure that this information accurately reflects the information provided by the supplier, please refer to the materials provided with any non-NetWrix product and contact the supplier for confirmation. NetWrix Corporation assumes no responsibility or liability for incorrect or incomplete information provided about non-NetWrix products.

© 2012 NetWrix Corporation.

All rights reserved.

# Table of Contents

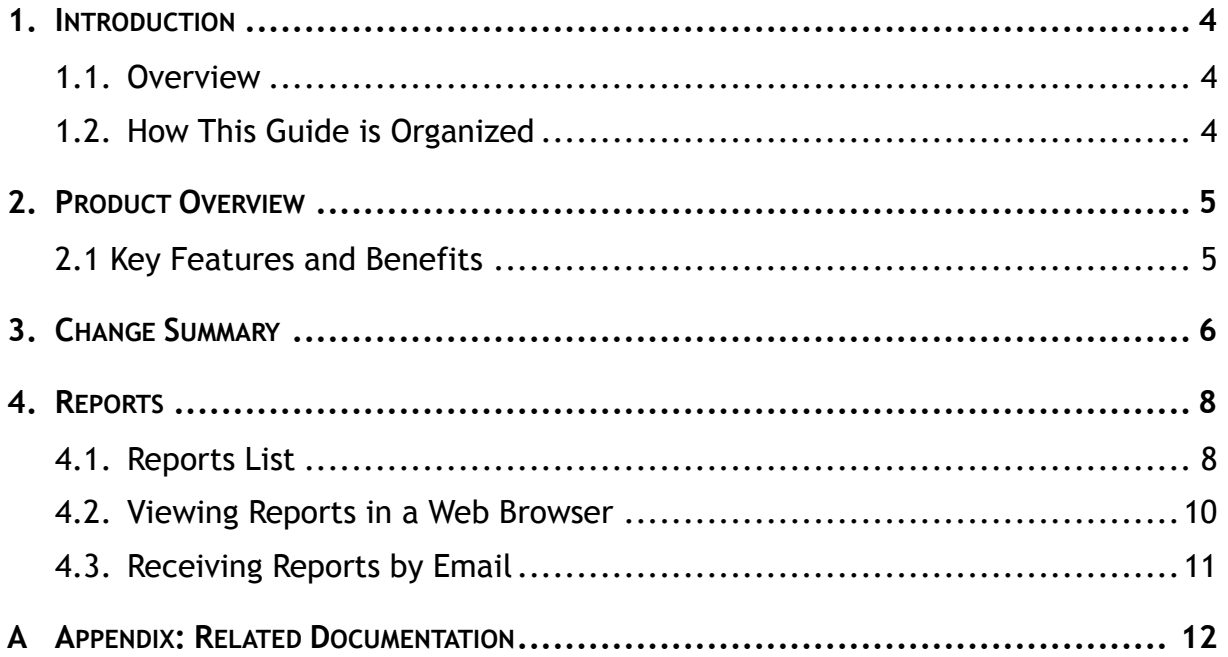

# <span id="page-3-0"></span>**1. INTRODUCTION**

### <span id="page-3-1"></span>**1.1. Overview**

This guide is intended for end users of NetWrix Exchange Change Reporter. It contains information on different product reporting capabilities, lists all available report types and report output formats, and explains how these reports can be viewed and interpreted.

This guide can be used by auditors, company management or anyone who wants to view audit reports on the monitored environment.

## <span id="page-3-2"></span>**1.2. How This Guide is Organized**

This section explains how this guide is organized and provides a brief overview of each chapter.

- Chapter [1](#page-3-0) [Introduction](#page-3-0) the current chapter. It explains the purpose of this document, defines its audience and outlines its structure.
- Chapter [2](#page-4-0) [Product Overview](#page-4-0) provides an overview of the NetWrix Exchange Change Reporter functionality.
- Chapter [3](#page-5-0) [Change Summary](#page-5-0) shows a Change Summary example and explains what information a Change Summary contains.
- Chapter [4](#page-7-0) [Reports](#page-7-0) contains an overview of the Reports functionality, lists all reports available in NetWrix Exchange Change Reporter and provides their descriptions. The chapter also explains how to view reports in a web browser or receive them by email.
- [A](#page-11-0) Appendix: [Related Documentation](#page-11-0) contains a list of all documentation published to support NetWrix Exchange Change Reporter.

# <span id="page-4-0"></span>**2. PRODUCT OVERVIEW**

Without argument, Microsoft Exchange is the most important IT infrastructure component in many organizations. Even one hour of email downtime can cost millions of dollars of lost revenue and credibility. Auditing changes to configuration settings in an Exchange environment is critical to ensure reliable email operation, security and compliance. Exchange servers, mailboxes, information stores, permissions and all other types of objects must be monitored on a regular basis to detect any changes, both authorized or not, and the full audit trail must be maintained for compliance and security incident investigation purposes.

NetWrix Exchange Change Reporter is an auditing solution that tracks and reports all changes made to your Exchange Server configuration and permissions. The product generates reports that show all created, deleted, and modified objects and settings, and answer the four basic questions: WHO changed WHAT, WHEN and WHERE. Powered by the [NetWrix AuditAssurance™](http://www.netwrix.com/auditassurance.html)  [technology,](http://www.netwrix.com/auditassurance.html) NetWrix Exchange Change Reporter tracks changes to the configuration settings, creation and deletion of mailboxes, information stores, Exchange servers, connectors, protocol parameters, storage groups and many other types of objects and their permissions. Reports show the before and after values for all modified settings, for example, the previous name of a recently renamed mailbox or what the mailbox quotas looked like before they were changed.

## <span id="page-4-1"></span>**2.1 Key Features and Benefits**

NetWrix Exchange Change Reporter helps you perform the following auditing and reporting tasks:

- Detect and report on changes made to Exchange Servers. Reports include information on WHO changed WHAT, WHEN, and WHERE.
- Report on the before and after values for every change.
- Generate on-demand web-based reports.
- Create custom reports (can also be ordered from NetWrix).
- Store collected audit data and enable historical reporting for any period of time.
- Create email subscriptions for certain report types. The feature is based on the SSRSreporting functionality and enables automatic delivery of certain report types to a customizable list of email addresses.
- Integrate with SCOM. The product stores collected changes in an event log which allows cooperating with SCOM.

## <span id="page-5-0"></span>**3. CHANGE SUMMARY**

Each day (at 3:00 AM by default), NetWrix Exchange Change Reporter generates a Change Summary that contains the information on changes that occurred in the last 24 hours and emails it to the specified recipients:

| $\mathbf{x}$<br>$\Box$ $\Box$<br>見り<br>NetWrix Exchange Change Reporter: Summary Report - enterprise.local - Message (HTML)<br>$\overline{\mathbf{M}}$<br>日本ママ                                                                  |                                                                     |                                        |                                                                                     |                                           |                                                                                                    |                                                                                                    |                                                      |      |  |
|----------------------------------------------------------------------------------------------------|---------------------------------------------------------------------|----------------------------------------|-------------------------------------------------------------------------------------|-------------------------------------------|----------------------------------------------------------------------------------------------------|----------------------------------------------------------------------------------------------------|------------------------------------------------------|------|--|
| $\triangle$ (?)<br>File<br>Message                                                                                                    |                                                                     |                                        |                                                                                     |                                           |                                                                                                    |                                                                                                    |                                                      |      |  |
| Ignore<br>Junk - Delete                                                                                                    | Reply                                                               | Reply Forward<br>AII                   | Meeting<br><sup>33</sup> Mantis<br>Team E-mail<br>VSIM-<br>More -<br>Reply & Delete | To Manager<br>Done<br><b>3</b> Create New | Rules -<br>93<br>N OneNote<br>Move<br>$\overline{\star}$<br>Actions *                                                                                                    | Categorize Follow<br>Mark<br>Unread<br>$Up -$                                                                           | <b>角 Find</b><br>Related<br>Translate<br>& Select -  | Zoom |  |
| Delete                                                                                                    |                                                                     | Respond                                |                                                                                     | Quick Steps                               | TS.<br>Move                                                                                                    | Tags<br>$\overline{u}$                                                                                                  | Editing                                              | Zoom |  |
| administrator@enterprise.local<br>Sent: Mon 9/10/2012 5:50 PM<br>From:<br>administrator@enterprise.local<br>To:<br>Cc:<br>Subject:<br>NetWrix Exchange Change Reporter: Summary Report - enterprise.local                       |                                                                     |                                        |                                                                                     |                                           |                                                                                                    |                                                                                                    |                                                      |      |  |
| $\frac{1}{2}$<br>This is an evaluation version (8 days left). Request a quote.<br>Change analysis for domain enterprise.local completed successfully.<br>More reports are available at https://workstation7/Reports SQLExpress. |                                                                     |                                        |                                                                                     |                                           |                                                                                                    |                                                                                                    |                                                      |      |  |
| The following changes were detected in your Exchange Server objects.                                                                                                    |                                                                     |                                        |                                                                                     |                                           |                                                                                                    |                                                                                                    |                                                      |      |  |
| Change<br><b>Type</b>                                                                                                    | Object<br><b>Type</b>                                               | When Changed Who Changed               |                                                                                     | <b>Where Changed</b>                      | <b>Object Name</b>                                                                                                    | <b>Details</b>                                                                                                    |                                                      |      |  |
| Modified                                                                                                    | user                                                                | AM                                     |                                                                                     |                                           | 9/10/2012 6:48:32 ENTERPRISE\Administrator enterprisedc.enterprise.local \local\enterprise\Users\Administrator Maximum receive size (kb) changed from "200" to "empty"      |                                                                                                    | Maximum send size (kb) changed from "200" to "empty" |      |  |
| Modified                                                                                                    | user                                                                | AM                                     |                                                                                     |                                           | 9/10/2012 6:49:46 ENTERPRISE\Administrator enterprisedc.enterprise.local \local\enterprise\Users\Administrator Enable retention hold for items in this mailbox changed from | "Unchecked" to "Checked"<br>End Date set to "2013-09-11 13-49-23 0"<br><b>Start Date</b> set to "2012-09-10 13-49-23 0" |                                                      |      |  |
|                                                                                                    |                                                                     | <b>Exchange Server Changes Summary</b> |                                                                                     |                                           |                                                                                                    |                                                                                                    |                                                      |      |  |
|                                                                                                    | Exchange Server Objects Added                                       | $\theta$                               |                                                                                     |                                           |                                                                                                    |                                                                                                    |                                                      |      |  |
|                                                                                                    | Exchange Server Objects Removed<br>Exchange Server Objects Modified | $\theta$<br>$\overline{2}$             |                                                                                     |                                           |                                                                                                    |                                                                                                    |                                                      |      |  |
|                                                                                                    |                                                                     |                                        |                                                                                     |                                           |                                                                                                    |                                                                                                    |                                                      |      |  |
| This is an automatically generated report from NetWrix Exchange Change Reporter. Complete suite of products for auditing and compliance: www.netwrix.com/ChangeAuditing<br>Report generated on: workstation7.enterprise.local   |                                                                     |                                        |                                                                                     |                                           |                                                                                                    |                                                                                                    |                                                      |      |  |
|                                                                                                    |                                                                     |                                        |                                                                                     |                                           |                                                                                                    |                                                                                                    |                                                      |      |  |
|                                                                                                    |                                                                     |                                        |                                                                                     |                                           |                                                                                                    |                                                                                                    |                                                      |      |  |
|                                                                                                    |                                                                     |                                        |                                                                                     |                                           |                                                                                                    |                                                                                                    |                                                      |      |  |
|                                                                                                    |                                                                     |                                        |                                                                                     |                                           |                                                                                                    |                                                                                                    |                                                      |      |  |
|                                                                                                    |                                                                     |                                        |                                                                                     |                                           |                                                                                                    |                                                                                                    |                                                      |      |  |

*Figure 1: Change Summary Example*

The example Change Summary reflects the following changes to the monitored Exchange Server objects:

- The user Administrator changed **Maximum receive and send size;**
- The user Administrator checked the option **Enable retention hold for items in this mailbox**, and set the start and end dates.

The Change Summary provides the following information for each change:

| <b>Parameter</b> | <b>Description</b>                                                                     |  |  |
|------------------|----------------------------------------------------------------------------------------|--|--|
|                  | Shows the type of action that was performed on the<br>Exchange object. The values are: |  |  |
| Change Type      | Added                                                                                  |  |  |
|                  | Removed                                                                                |  |  |
|                  | Modified                                                                               |  |  |
| Object Type      | Shows the type of the Exchange object that was<br>changed, e.g. "user".                |  |  |
| When Changed     | Shows the exact time when the change occurred.                                         |  |  |
| Who Changed      | Shows the name of the account under which the<br>change was made.                      |  |  |
| Where Changed    | Shows the name of the domain controller where the<br>change was made.                  |  |  |

*Table 1: Change Summary Fields*

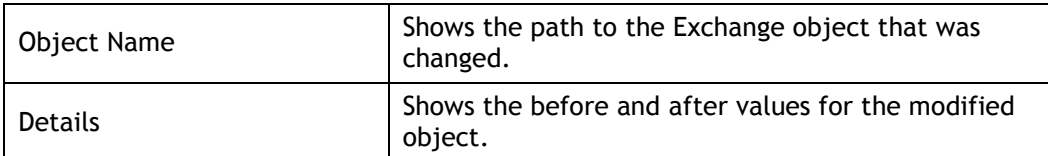

To receive daily Change Summary emails, ask your system administrator to add your email address to the Change Summary Recipients list.

# <span id="page-7-0"></span>**4. REPORTS**

NetWrix Exchange Change Reporter allows generating reports based on Microsoft SQL Server Reporting Services (SSRS). The product provides a wide variety of predefined report templates that will help you stay compliant with various standards and regulations (for example HIPAA, PCI, and SOX). You can use different output formats for your reports, such as PDF, XLS, and so on.

You can view reports through a web browser, or you can ask your system administrator to configure a subscription to the selected reports to receive them by email. For details on these options, refer to the following sections:

- [4.2](#page-9-0) Viewing [Reports in a Web Browser](#page-9-0)
- [4.3](#page-10-0) [Receiving Reports by Email](#page-10-0)

#### <span id="page-7-1"></span>**4.1. Reports List**

NetWrix Exchange Change Reporter provides predefined report templates. If none of these reports suits your needs, ask your system administrator to create custom report templates, or [order them from NetWrix.](http://www.netwrix.com/support_ticket.html)

The table below lists all available reports and provides their descriptions:

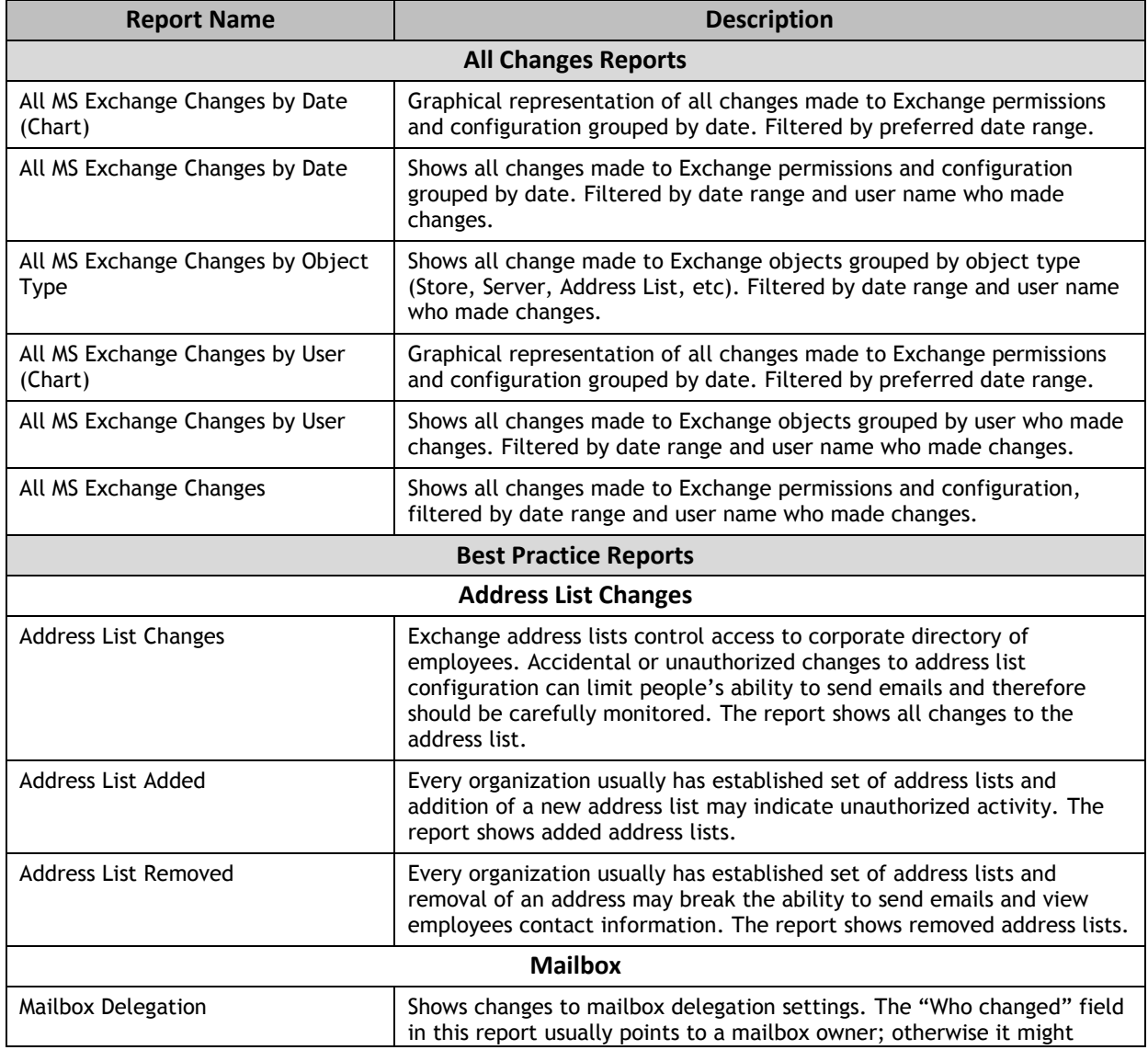

#### *Table 2: Reports List*

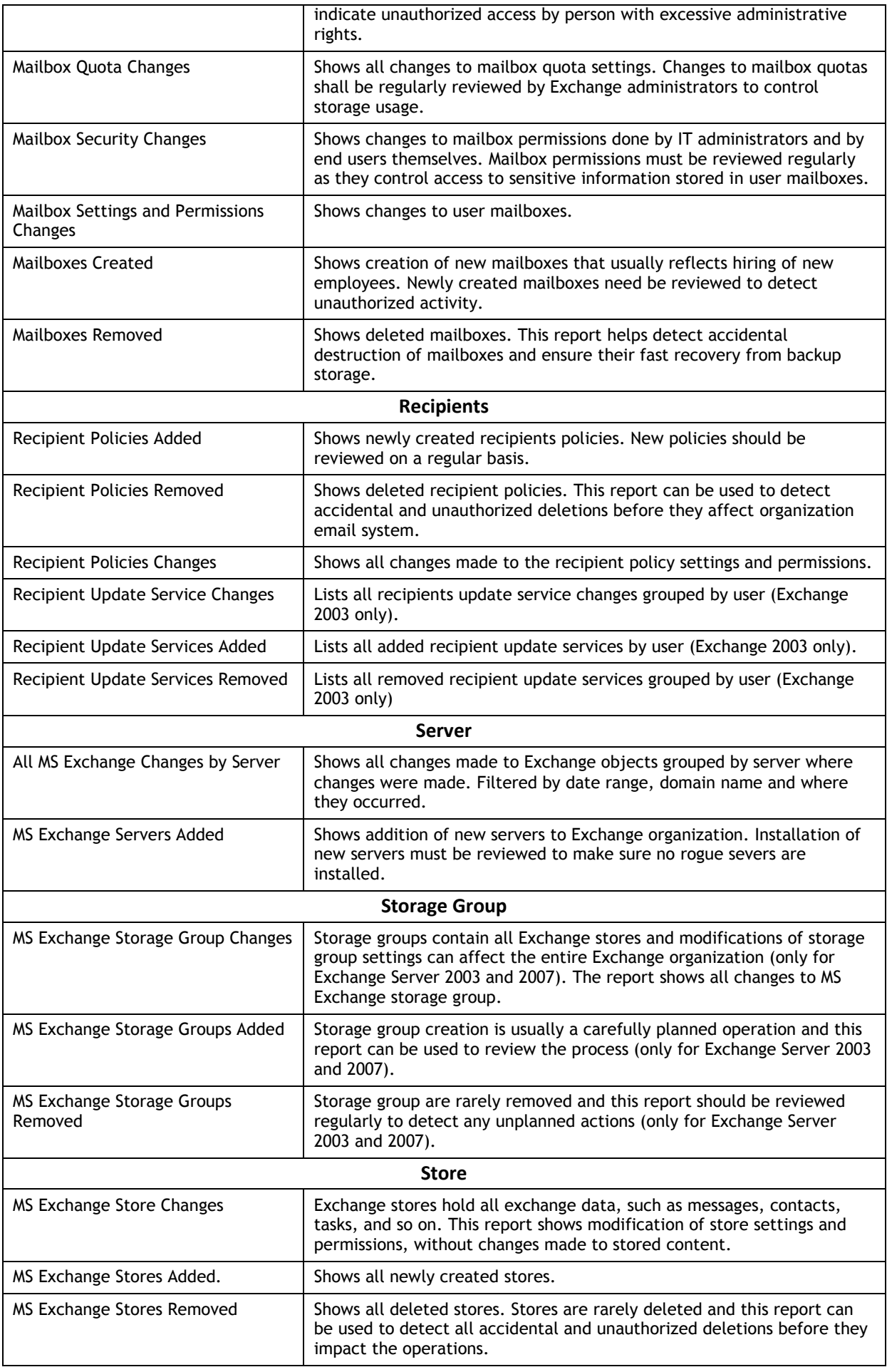

#### <span id="page-9-0"></span>**4.2. Viewing Reports in a Web Browser**

To view reports in a web browser, ask your system administrator to provide you with the Report Manager URL.

#### **Procedure 1. To view reports in a web browser**

1. In your web browser, type the Report Manager URL in the address line and press **Enter.**  The SQL Server Reporting Services **Home** page will open:

*Figure 2: Report Manager: NetWrix Exchange Change Reporter Page*

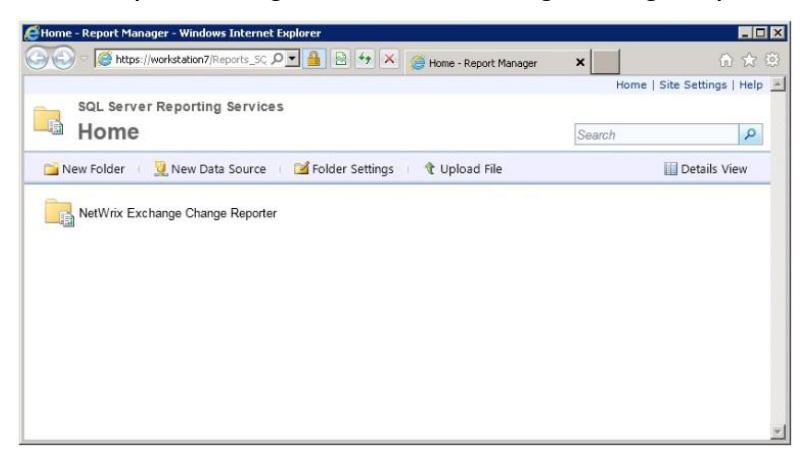

- 2. Click the **NetWrix Exchange Change Reporter** folder and navigate to the report you want to generate.
- 3. Click the report name. The report will be displayed showing the changes that occurred in the last 24 hours. On the report page, you can specify filters to the selected report and click the **View Report** button (**View Chart** for chart reports) to apply them:

*Figure 3: All MS Exchange Changes Report (Web Browser)*

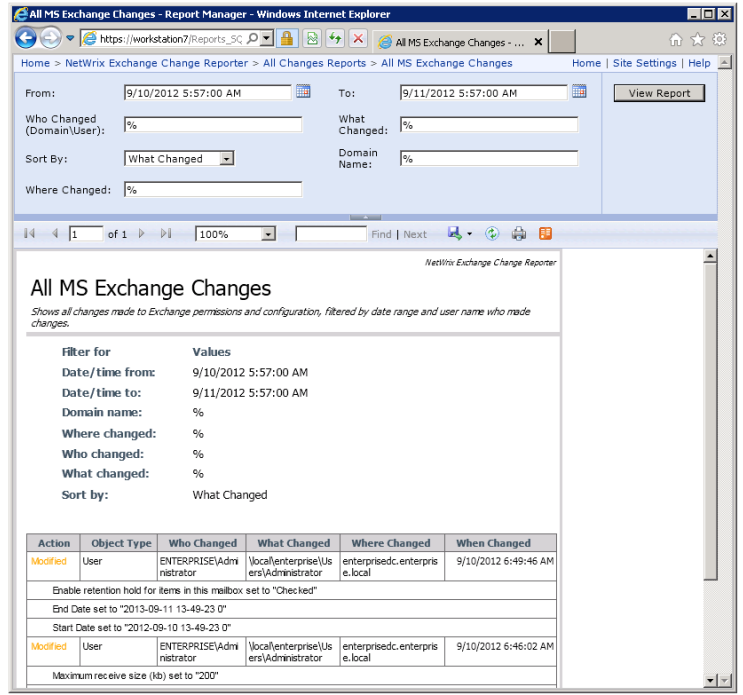

**Note:** Report filters may vary depending on the selected report.

### <span id="page-10-0"></span>**4.3. Receiving Reports by Email**

To receive reports by email, ask your system administrator to configure a subscription to the required reports. The administrator can set report filters, so that you only receive the information you need in the required output format: Excel, Word, or PDF.

Reports can be delivered on one of the following schedules:

- On a daily basis: reports will be delivered at the specified interval at 3:00 AM;
- On a weekly basis: reports will be delivered on the specified days of the week at 3:00 AM;
- On a monthly basis: reports will be delivered in the specified months on a selected date at 3:00 AM.

Reports will be delivered as email attachments in the selected format:

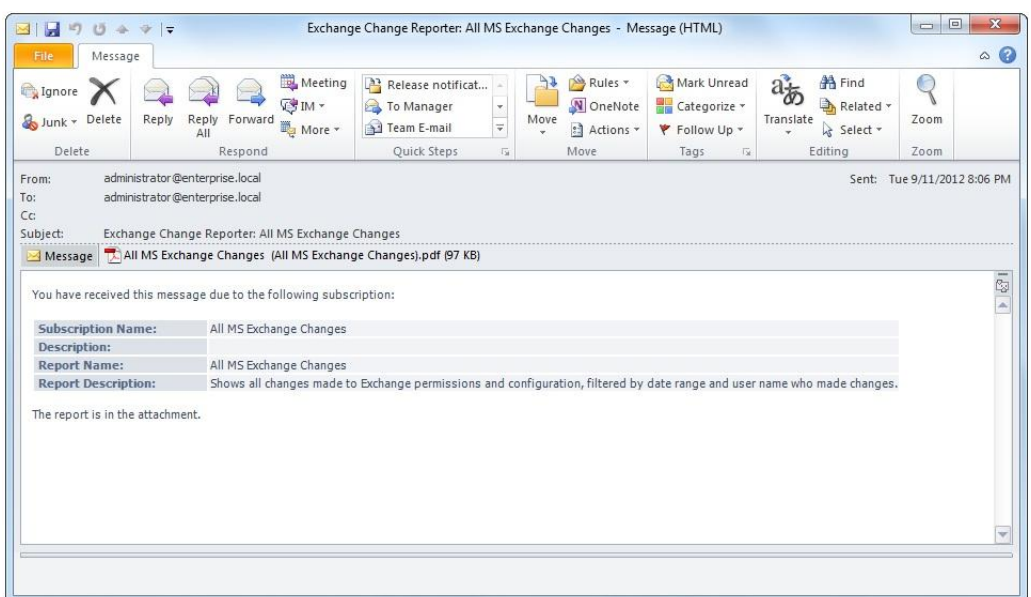

*Figure 4: Report Delivered by Subscription*

## <span id="page-11-0"></span>**A APPENDIX: RELATED DOCUMENTATION**

The table below lists all documents available to support NetWrix Exchange Change Reporter:

| <b>Document Name</b>                                                                              | <b>Overview</b>                                                                                                    |
|---------------------------------------------------------------------------------------------------|----------------------------------------------------------------------------------------------------|
| NetWrix Exchange Change Reporter<br>User Guide                                                    | Provides the information on different NetWrix<br><b>Exchange Change Reporter reporting</b><br>capabilities, lists all available reports and<br>explains how they can be viewed and<br>interpreted.                                                    |
| <b>NetWrix Exchange Change Reporter</b><br><b>Administrator's Guide</b>                           | Provides a detailed explanation of the<br>NetWrix Exchange Change Reporter features<br>and step-by-step instructions on how to<br>configure and use the product.                                                                                      |
| <b>NetWrix Exchange Change Reporter</b><br><b>Quick-Start Guide</b>                               | Provides an overview of the product<br>functionality and instructions on how to<br>install, configure and start using the product.<br>This guide can be used for the product<br>evaluation purposes.                                                  |
| <b>NetWrix Active Directory Change</b><br><b>Reporter Installation and Configuration</b><br>Guide | Provides detailed instructions on how to<br>install NetWrix Active Directory Change<br>Reporter, NetWrix Group Policy Change<br>Reporter and NetWrix Exchange Change<br>Reporter, and explains how to configure the<br>target AD domain for auditing. |
| <b>NetWrix Active Directory Change</b><br>Reporter Administrator's Guide                          | Provides a detailed explanation of the<br>NetWrix Active Directory Change Reporter<br>features and step-by-step instructions on how<br>to configure and use the product.                                                                              |
| <b>NetWrix Active Directory Change</b><br><b>Reporter Release Notes</b>                           | Contains a list of the known issues that<br>customers may experience with NetWrix<br>Active Directory Change Reporter 7.2, and<br>suggests workarounds for these issues.                                                                              |
| <b>NetWrix Active Directory Change</b><br><b>Reporter Freeware Edition Quick-Start</b><br>Guide   | Provides instructions on how to install,<br>configure and use NetWrix Active Directory<br>Change Reporter, NetWrix Group Policy<br>Change Reporter and NetWrix Exchange<br>Change Reporter Freeware Edition.                                          |
| <b>Troubleshooting Incorrect Reporting of</b><br>the "Who Changed" Parameter                      | Step-by-step instructions on how to<br>troubleshoot incorrect reporting of the 'who<br>changed' parameter.                                                                                                    |
| Installing Microsoft SQL Server and<br><b>Configuring the Reporting Services</b>                  | This technical article provides instructions on<br>how to install Microsoft SQL Server 2005/2008<br>R2/2012 Express and configure the Reporting<br>Services.                                                                                          |
| How to Subscribe to SSRS Reports                                                                  | This technical article explains how to<br>configure a subscription to SSRS reports using<br>the Report Manager.                                                                                                    |
| <b>Integration with Third Party SIEM</b><br><b>Systems</b>                                        | This article explains how to enable integration<br>with third-party Security Information and<br>Event Management (SIEM) systems.                                                                                                    |

*Table 3: Product Documentation*